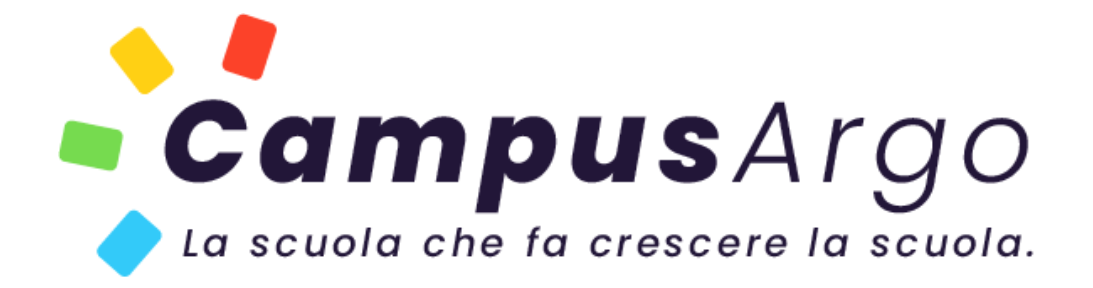

# **MANUALE D'USO**

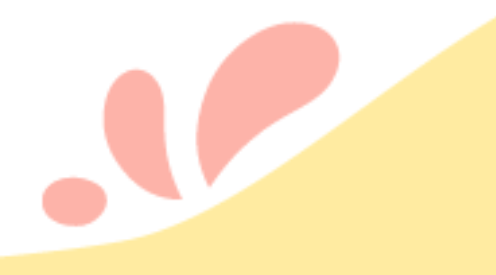

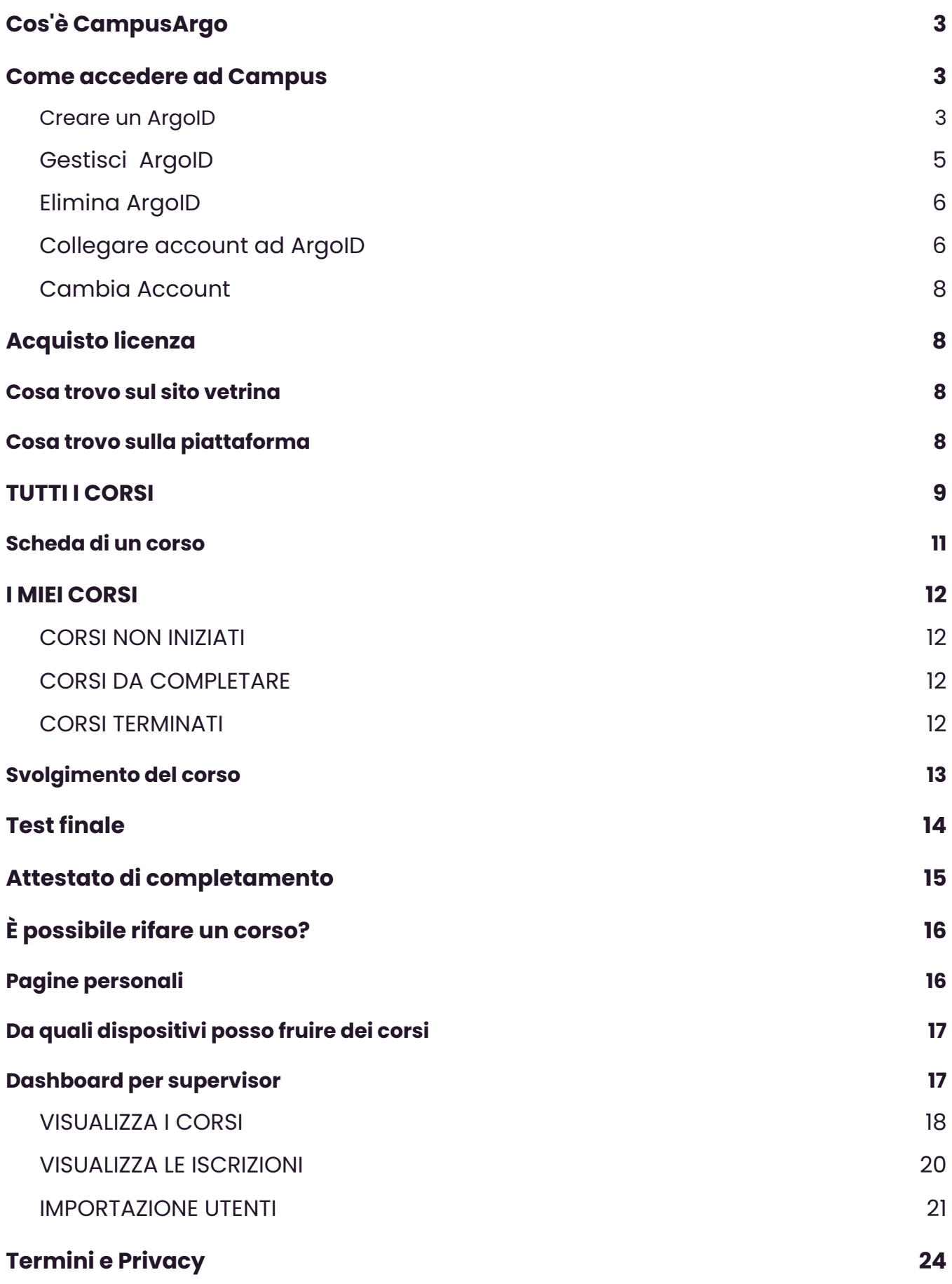

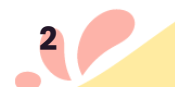

## <span id="page-2-0"></span>**Cos'è CampusArgo**

CampusArgo si propone come la prima qualificata piattaforma di contenuti e metodologie didattiche **rivolta direttamente alle scuole italiane** che intendono offrire ai propri docenti uno strumento di formazione per arricchire la didattica.

Si tratta di un modello di formazione totalmente nuovo, centrato sulle nuove realtà dei MOOCs e del Micro-eLearning, che prevede una serie di **aree** tematiche, suddivise in **argomenti,** all'interno dei quali sono collocati i vari **corsi**. I corsi sono strutturati in **lezioni** all'interno delle quali sono presenti diverse tipologie di **unità** didattiche: videolezioni, contenuti testuali, quiz e infografiche.

I percorsi di apprendimento sono organizzati con una struttura "a piccoli pezzi" che consente di superare la rigidità dei tradizionali percorsi disegnati dai formatori. È dunque il soggetto in apprendimento che decide cosa, quando e come imparare e lo fa selezionando sulla piattaforma CampusArgo l'unità formativa di interesse dalla libreria dinamica proposta.

Per maggiori informazioni su CampusArgo sfoglia la nostra [brochure](https://bit.ly/3CRWbU6).

### <span id="page-2-1"></span>**Come accedere ad Campus**

La piattaforma CampusArgo prevede l'accesso esclusivamente con ArgoID: un servizio di accesso facilitato e sicuro agli applicativi scolastici per agevolare l'autenticazione, specialmente in presenza di più utenze.

L'ArgoID è uno strumento pensato per collegare una o più utenze degli applicativi Argo ad un solo indirizzo di email, rigorosamente personale, e con una sola password di autenticazione. Tutto il personale scolastico che dispone di una utenza Argo può creare uno ed un solo ArgoID e collegarvi le utenze che adopera.

#### <span id="page-2-2"></span>*Creare un ArgoID*

Per creare l'ArgoID è sufficiente accedere al profilo del Portale Argo con le credenziali dell'utente Argo fornite via email dalla scuola o quelle in uso per accedere agli applicativi argo e posizionarsi nel menù utente posto in alto a destra nella pagina "**MyArgo**" e selezionare il comando + CREA ARGOID

Il sistema propone un'informativa che è necessario accettare per proseguire con la creazione dell'ArgoID:

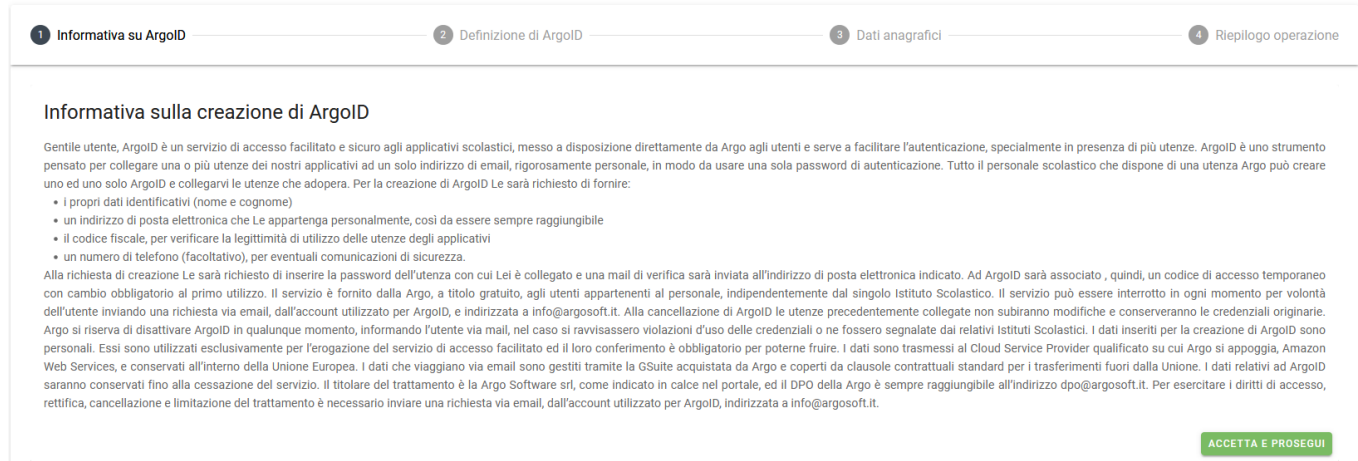

Successivamente, viene richiesto l'inserimento di un indirizzo di posta elettronica personale:

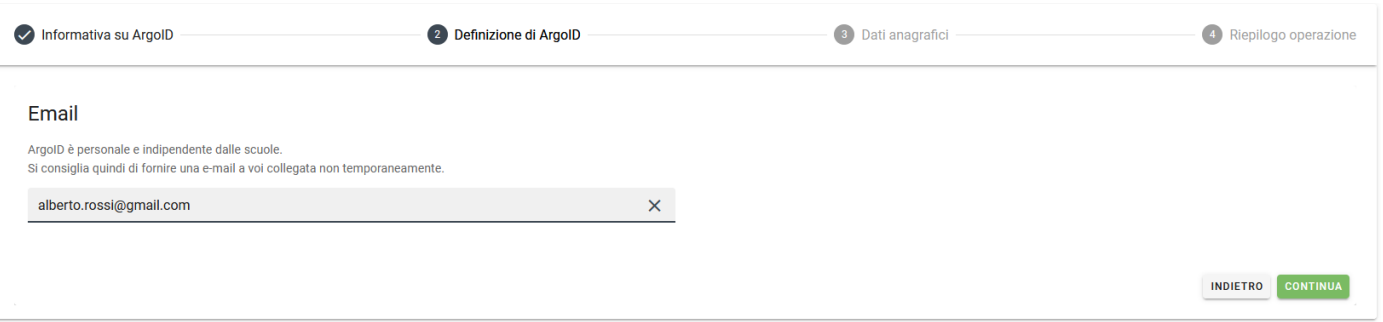

Cliccando su **"Indietro"** la procedura verrà annullata, mentre selezionando **"Continua"** il sistema proporrà il riepilogo dei dati anagrafici dell'utente. L'inserimento del numero di telefono è facoltativo.

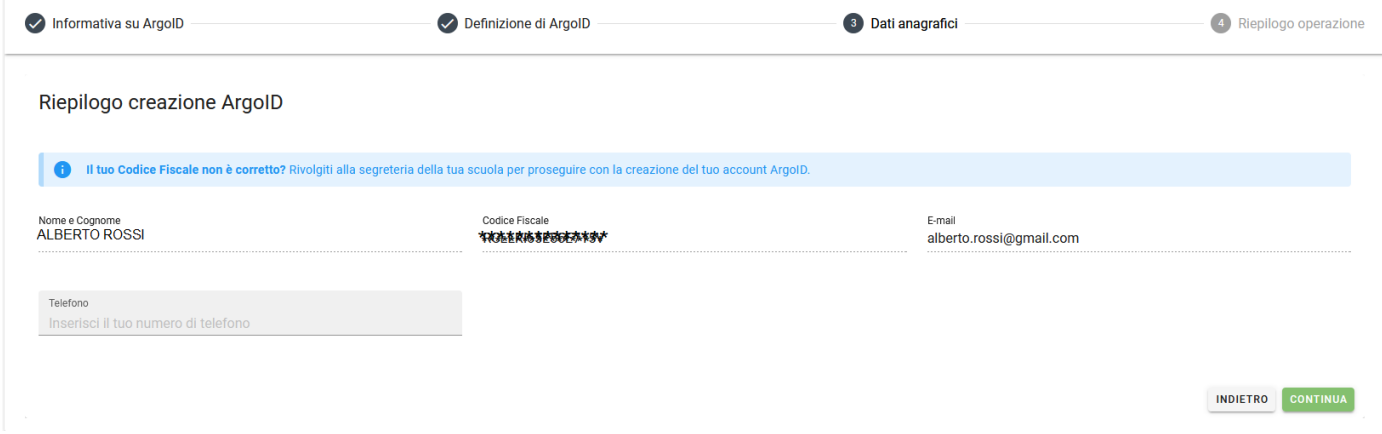

Se si continua nella creazione dell'ArgoID, il sistema richiede l'inserimento della password personale dell'utenza con cui ci si è collegati:

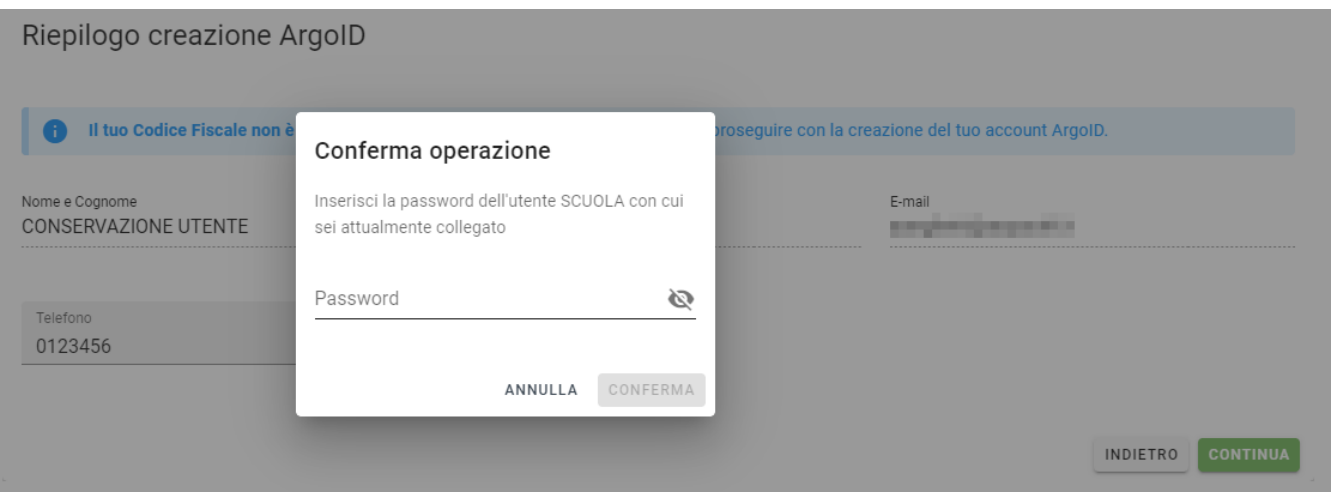

Il sistema invierà una email di verifica all'indirizzo di posta elettronica indicato e all'ArgoID sarà associata una **password temporanea** di accesso, con cambio obbligatorio al primo utilizzo.

Collegandosi al portale tramite la email registrata, il sistema segnala all'utente il tipo di accesso effettuato.

#### <span id="page-4-0"></span>*Gestisci ArgoID*

Accedendo al profilo Premendo il pulsante Gestisci ArgoID è possibile sia eliminare l'account che collegare un altro account.

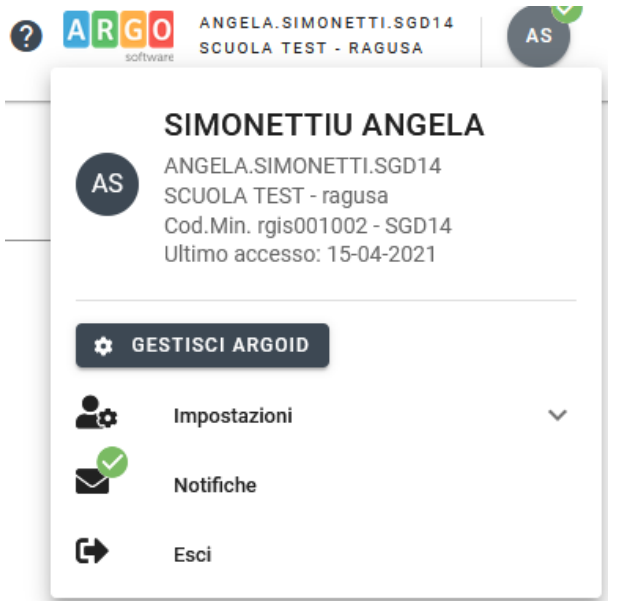

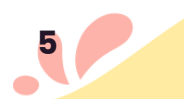

#### **Dettaglio ArgoID**

La creazione del tuo ArgolD rterranova@argosoft.it è andata a buon fine. Stato della procedura di creazione ArgolD: ArgolD creato COLLEGA ACCOUNT AD ARGOID Associa i tuoi account scuola Adesso puoi collegare le utenze dei nostri applicativi ad un solo ArgoID.  $(\times)$ angela.simonetti.SGD14 gestore.SGD14  $(\times)$ .<br>UTENZA SELEZIONATA

#### <span id="page-5-0"></span>*Elimina ArgoID*

Premendo il pulsante **ELIMINA ACCOUNT** è possibile eliminare l'account ArgoID previa autorizzazione e conferma.

### Conferma Eliminazione

Sei sicuro di voler eliminare l'ArgoID

**ANNULLA CONFERMA** 

#### <span id="page-5-1"></span>*Collegare account ad ArgoID*

Premendo il pulsante **"Collega Account all'ArgoID"** è possibile collegare all'ArgoID altre utenze, anche di scuole diverse. Il sistema necessita delle credenziali dell'utente da collegare e lo collega solo previa corrispondenza del codice fiscale.

#### Conferma operazione

Inserisci le credenziali dell'utenza scuola che vuoi aggiungere ad ArgolD.

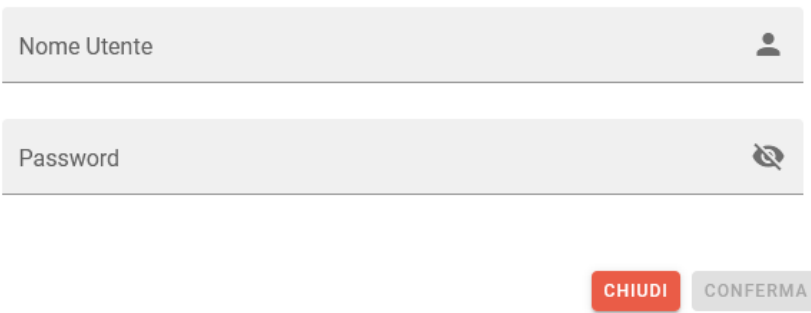

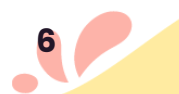

#### Riepilogo operazione

Stai aggiungengo all'alias il seguente utente:

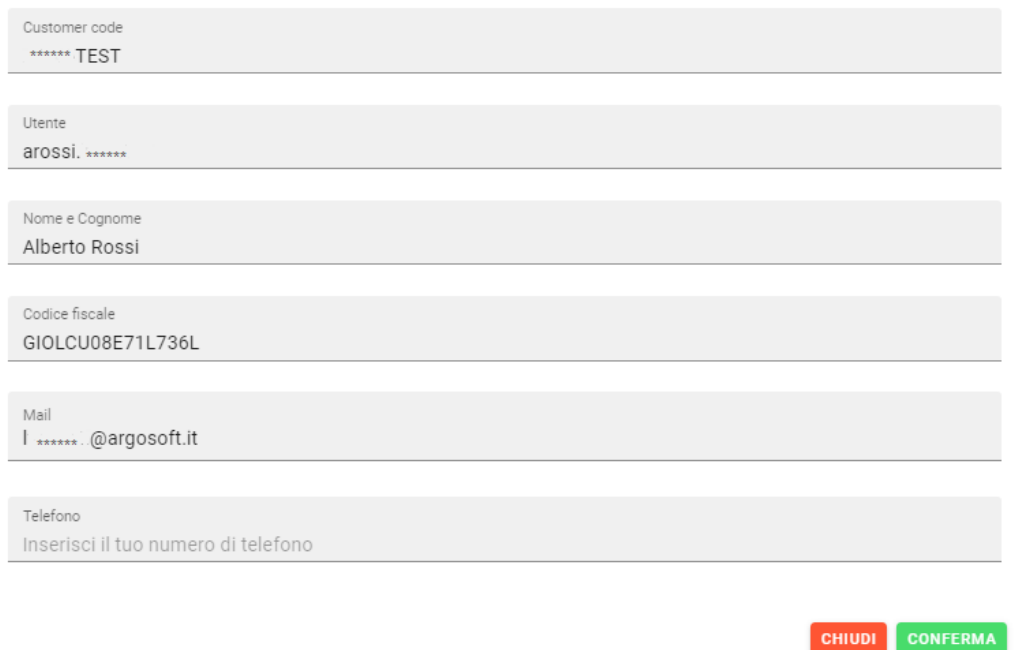

Il pulsante **"Conferma"** consente di autorizzare l'operazione e aggiungere il nuovo utente all'ArgoID. Il pulsante **"Chiudi",** invece, annulla l'operazione senza aggiungere l'utente all'ArgoID.

Se sono state collegate più utenze alla email registrata come ArgoID, il sistema, in fase di accesso tramite l'indirizzo email personale, propone la lista degli account tra cui scegliere per accedere:

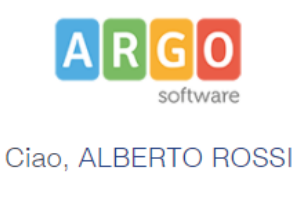

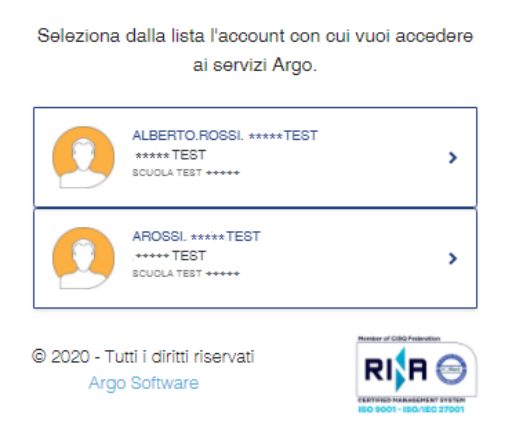

#### <span id="page-7-0"></span>*Cambia Account*

Tramite il menu **"Cambia account"** è possibile passare velocemente da un account all'altro senza dover reinserire le credenziali semplicemente selezionandolo dal menu profilo in alto a destra.

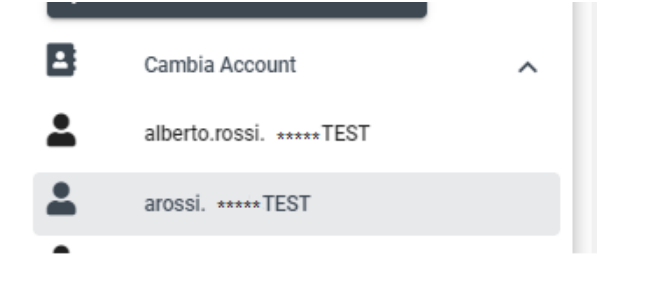

Per ulteriori informazioni su **ArgoID** [clicca](https://www.argosoft.it/argox/docx/manuale_ArgoID.pdf) qui.

## <span id="page-7-1"></span>**Acquisto licenza**

La piattaforma CampusArgo è accessibile con due modalità:

- Con la modalità **FLAT** la scuola può fruire di tutti i corsi disponibili nella piattaforma e di tutti quelli che verranno pubblicati fino allo scadere della licenza.
- Scegliendo l'opzione **CORSI SINGOLI** è la scuola a comporre il proprio percorso formativo, selezionando i corsi di interesse e accedendo agli stessi fino allo scadere delle licenze.

Per acquistare la licenza è necessario rivolgersi alla propria [concessionaria](https://www.argosoft.it/retecommerciale.php) di zona.

### <span id="page-7-2"></span>**Cosa trovo sul sito vetrina**

Sul sito [www.campusargo.it](http://www.campusargo.it) è possibile trovare le schede informative dei corsi, i video di presentazione e il link diretto alla piattaforma tramite il quale potersi iscrivere al corso.

Inoltre, è presente la **sezione assistenza** che contiene le domande più comuni e le istruzioni dettagliate per l'utilizzo della piattaforma CampusArgo: iscrizione ai corsi, gestione del proprio profilo, ottenere l'attestato di completamento di un corso e tanto altro.

### <span id="page-7-3"></span>**Cosa trovo sulla piattaforma**

Dalla piattaforma [www.corsi.campusargo.it](https://corsi.campusargo.it) è possibile, anche senza essere essere in possesso delle credenziali, visualizzare il catalogo dei corsi, la scheda di presentazione o effettuare una ricerca.

Mentre, per iscriversi ai corsi e usufruire della piattaforma è necessario:

- 1. che la scuola abbia acquistato la **licenza** flat o del singolo corso e che questa sia ancora attiva.
- 2. essere in possesso del proprio **ArgoID**.

Il pulsante **Accedi** permette di entrare con il proprio ArgoID o di crearlo, seguendo i passaggi che si trovano [qui](#page-2-2).

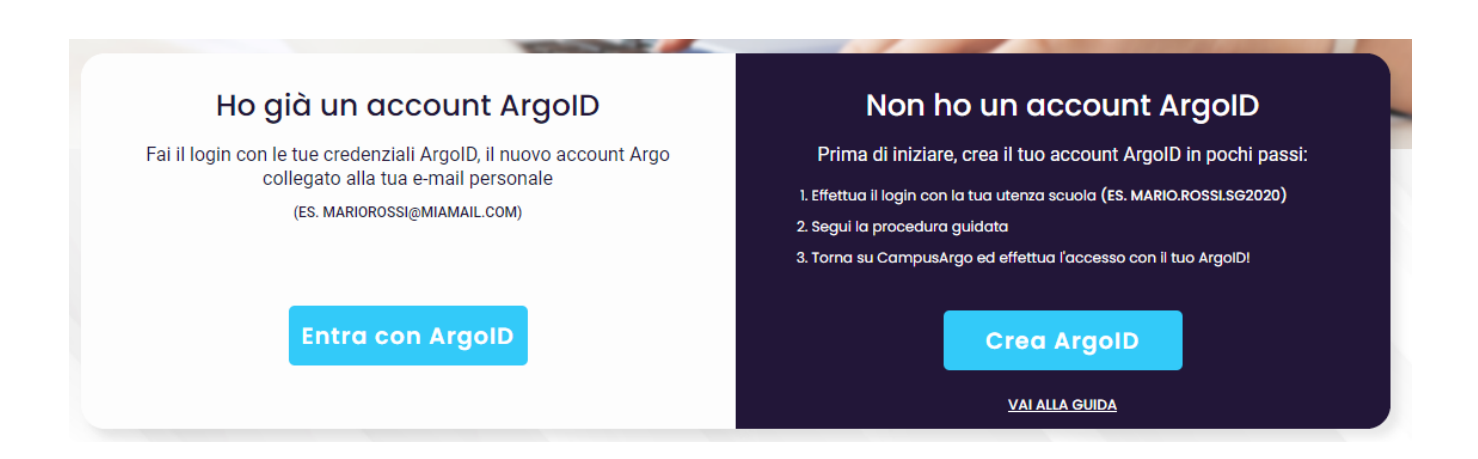

### <span id="page-8-0"></span>**TUTTI I CORSI**

Questa pagina offre il catalogo dei corsi già disponibili e quelli in arrivo.

Ogni card contiene i dettagli del corso: l'area, l'argomento, il percorso, il titolo del corso, l'autore e la data di inizio corso.

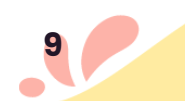

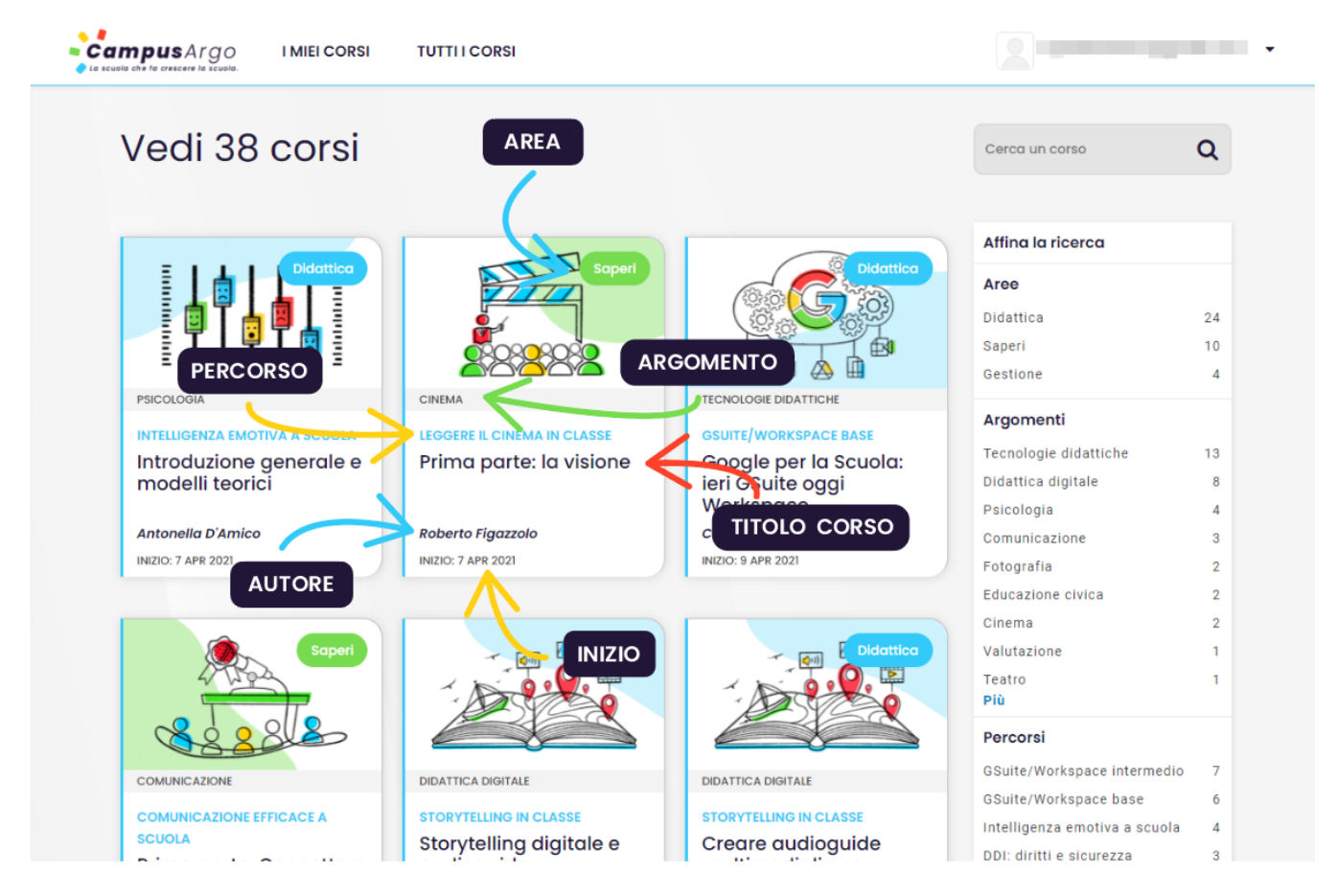

Sulla colonna di destra è presente un campo di testo che permette di **cercare un corso** attraverso una parola chiave.

Sotto abbiamo un insieme di categorie (Area - Argomento - Percorso) per filtrare i corsi.

Cliccando su uno dei termini presenti verranno visualizzati solamente i corsi che appartengono a quella categoria.

I **corsi in arrivo** sono presenti nel catalogo con l'indicazione della data orientativa in cui verranno pubblicati.

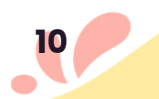

### <span id="page-10-0"></span>**Scheda di un corso**

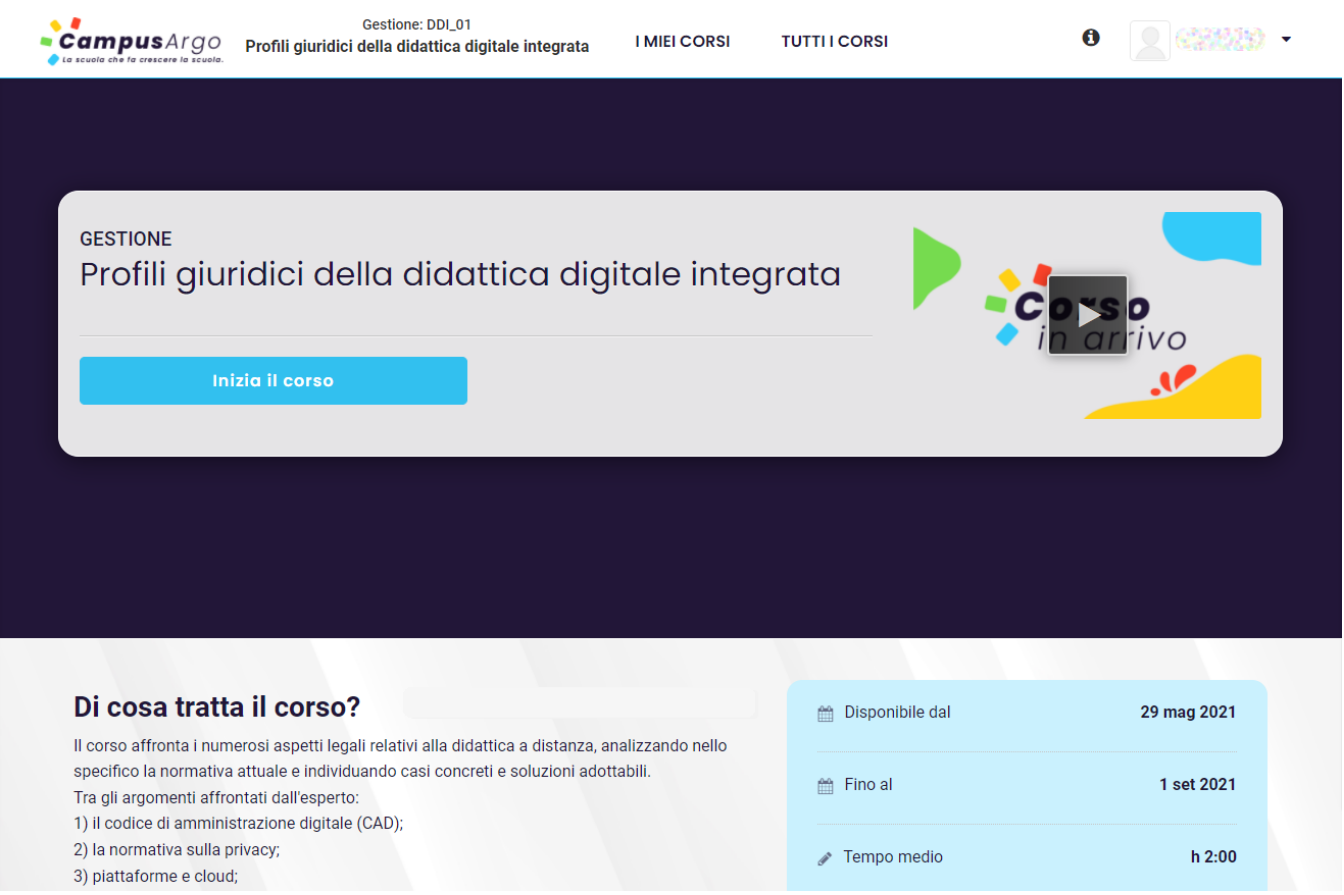

Nella pagina di presentazione di un corso sono presenti le tematiche del corso, la tipologia di utente scuola ha cui è indirizzato, gli obiettivi e la biografia dell'autore del corso.

Per iniziare un corso sarà necessario effettuare il login e cliccare sul pulsante **Inizia il corso**.

A questo punto il corso sarà presente nella sezione I MIEI CORSI e nella sezione BACHECA del menu del profilo.

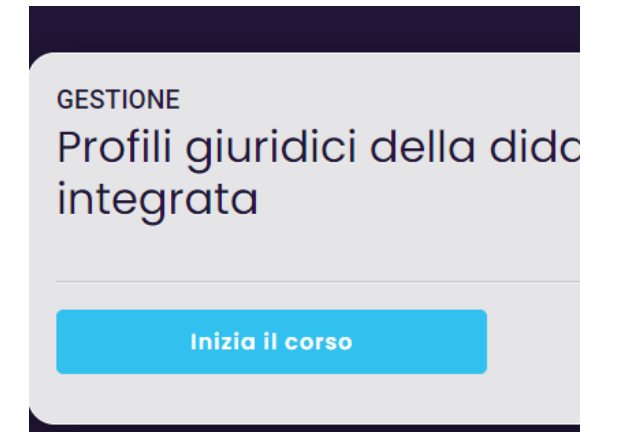

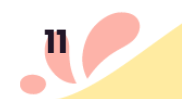

### <span id="page-11-0"></span>**I MIEI CORSI**

Dopo aver effettuato l'accesso, accanto alla pagina TUTTI I CORSI in alto, sarà presente la voce **I MIEI CORSI** che contiene l'elenco dei corsi acquistati dalla propria scuola.

#### <span id="page-11-1"></span>*CORSI NON INIZIATI*

I corsi da cominciare avranno il pulsante azzurro e la possibilità di annullare l'iscrizione al corso attraverso l'icona  $\bullet$ .

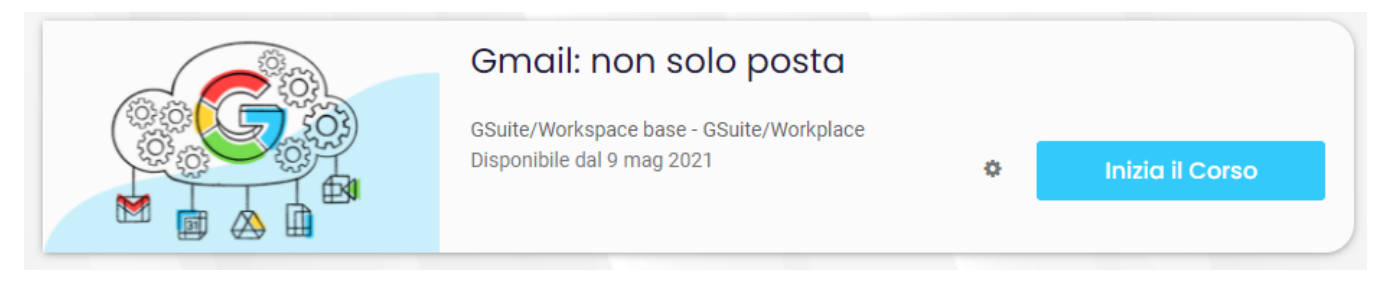

#### <span id="page-11-2"></span>*CORSI DA COMPLETARE*

Cliccando sul pulsante CONTINUA IL CORSO, questo verrà ripreso esattamente dall'ultima unità visionata.

Anche per i corsi iniziati è possibile annullare l'iscrizione attraverso l'icona  $\bullet$ .

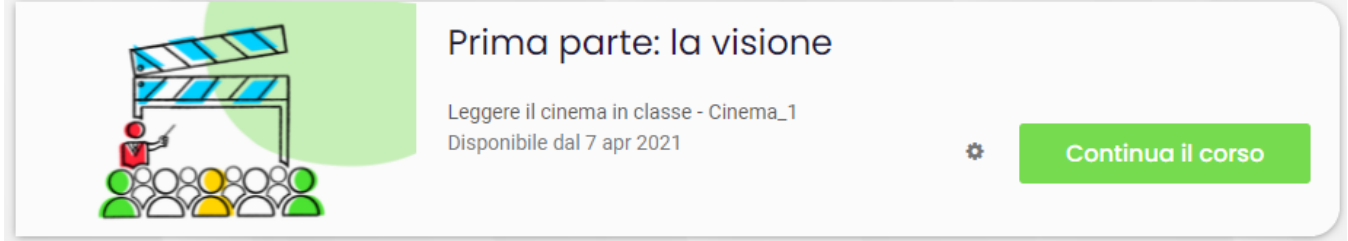

Il corso può essere terminato in qualsiasi momento, fino al termine della licenza acquistata dalla scuola, che corrisponde al 31 agosto dell'anno in corso. Entro tale termine, la scuola può rinnovare la licenza ed estendere l'accesso alla piattaforma.

#### <span id="page-11-3"></span>*CORSI TERMINATI*

Per i corsi terminati che prevedono il superamento di un test finale e il conseguente rilascio di un attestato di completamento, è presente la voce **VEDI ATTESTATO** che permette di scaricarlo.

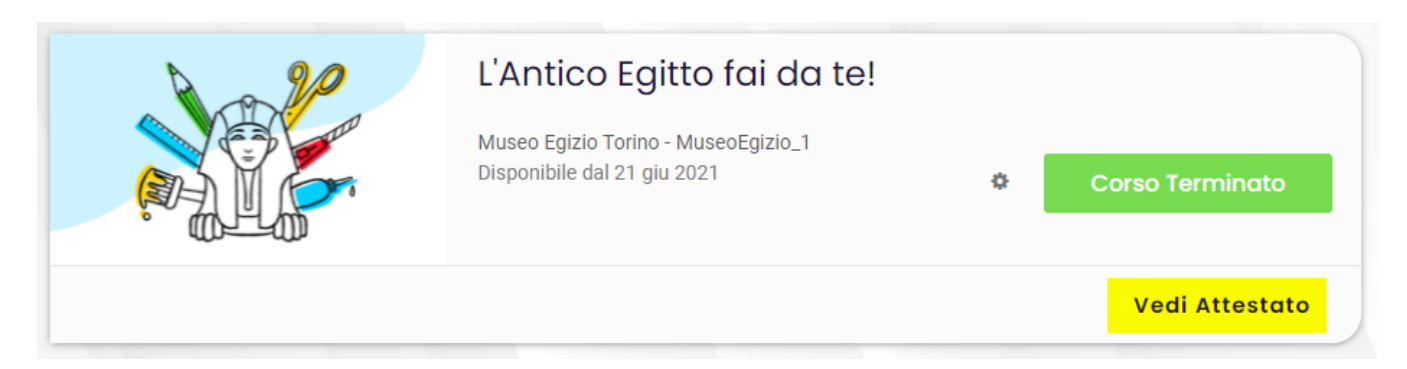

Le lezioni dei corsi terminati possono essere riviste tutte le volte desiderate.

I corsi terminati saranno **sempre accessibili** nella pagina I MIEI CORSI, ma comunque **fino al termine della licenza** acquistata dalla scuola, che corrisponde al 31 agosto dell'anno in corso. Tutti i corsi, anche se terminati, sono **sempre disponibili** fino allo scadere della licenza acquistata dalla scuola.

Entro tale termine, la scuola può rinnovare la licenza ed estendere l'accesso alla piattaforma.

### <span id="page-12-0"></span>**Svolgimento del corso**

I corsi presentano una pagina di riepilogo con l'indice delle lezioni.

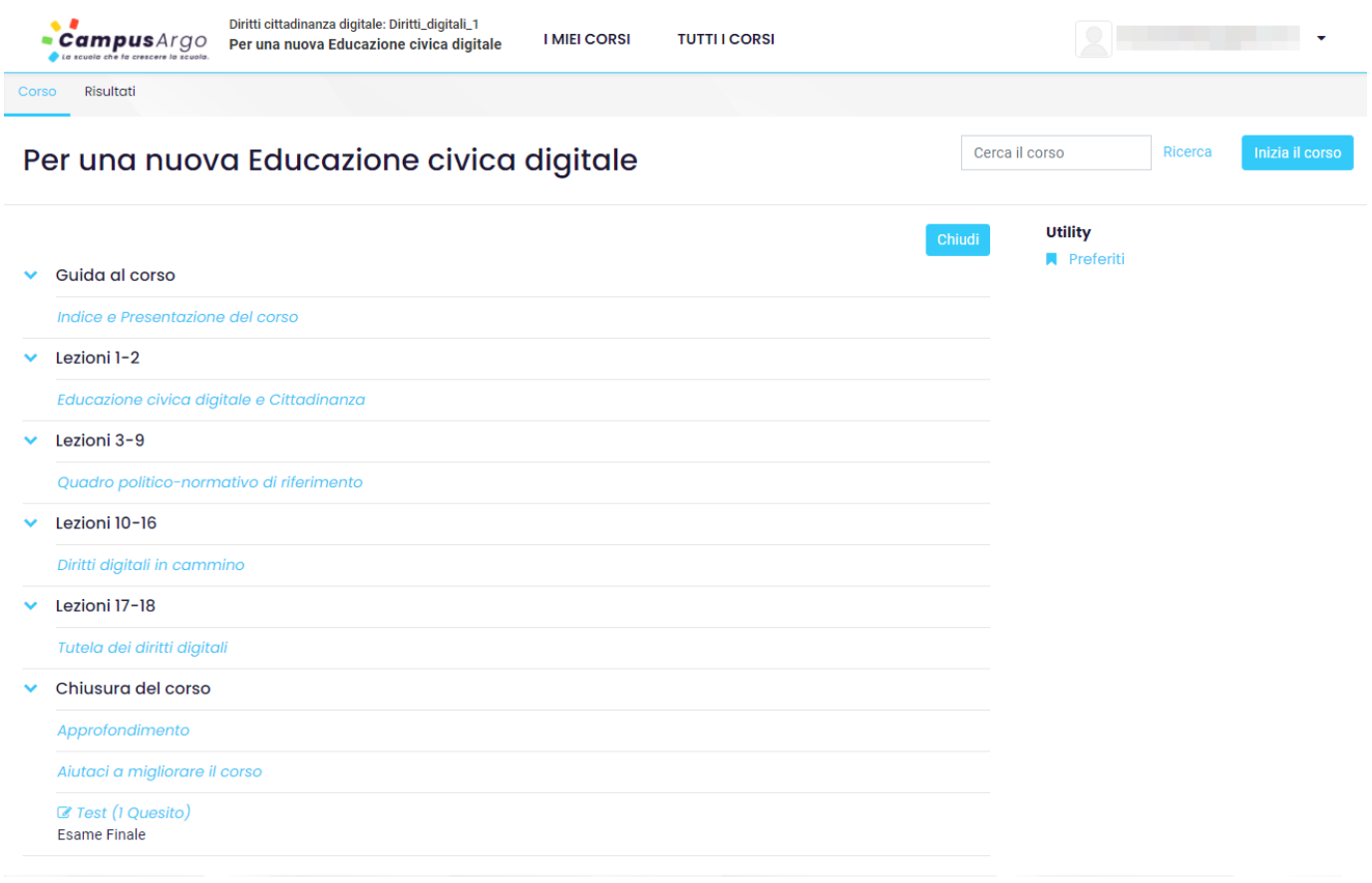

Ogni corso è suddiviso in unità didattiche di diverso tipo:

● testo

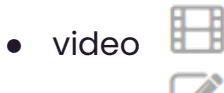

● test

Le unità didattiche VIDEO contengono la **trascrizione dell'audio** a lato per permettere ai non udenti di seguire il video, di saltare da un punto all'altro del video e di trovare facilmente una parola.

È possibile andare all'unità precedente o successiva, cliccando sui tasti indietro e avanti posti in alto e in basso.

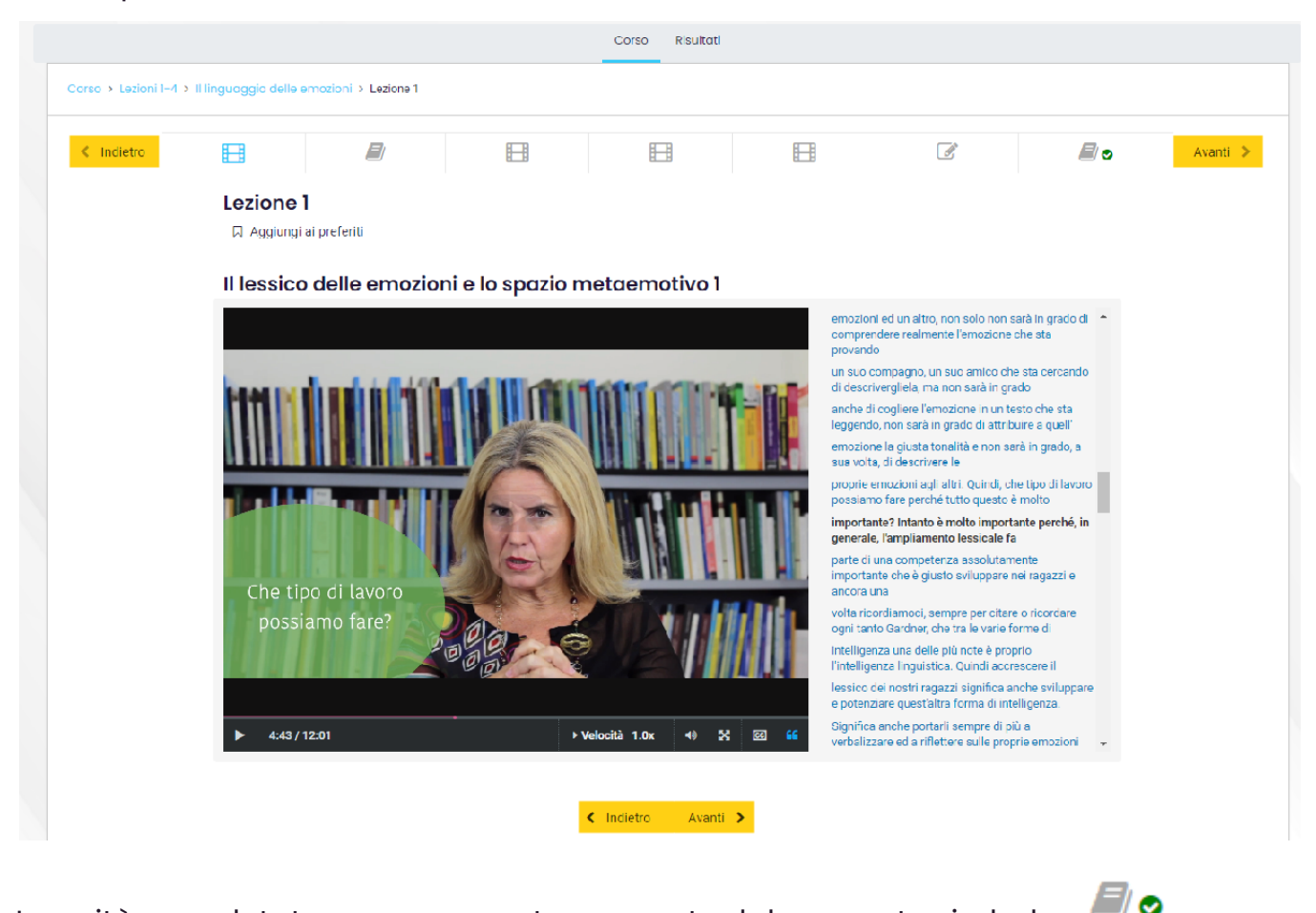

Le unità completate verranno contrassegnate dal seguente simbolo

### <span id="page-13-0"></span>**Test finale**

Alla fine di quasi tutti i corsi è previsto un **Test finale** che permette di richiedere l'attestato di completamento. Si tratta di una prova scritta con domande a risposta multipla utile a valutare le conoscenze apprese durante il percorso formativo.

Per **superare il Test finale** e ottenere l'attestato, è necessario rispondere a tutte le domande con un punteggio totale superiore o uguale a 60/100.

÷

Il test potrà essere ripetuto per un massimo di 2 volte.

### <span id="page-14-0"></span>**Attestato di completamento**

Dopo aver superato il test, l'attestato del corso frequentato potrà essere richiesto nella scheda **RISULTATI** cliccando sul pulsante Richiedi attestato e poi su Visualizza attestato .

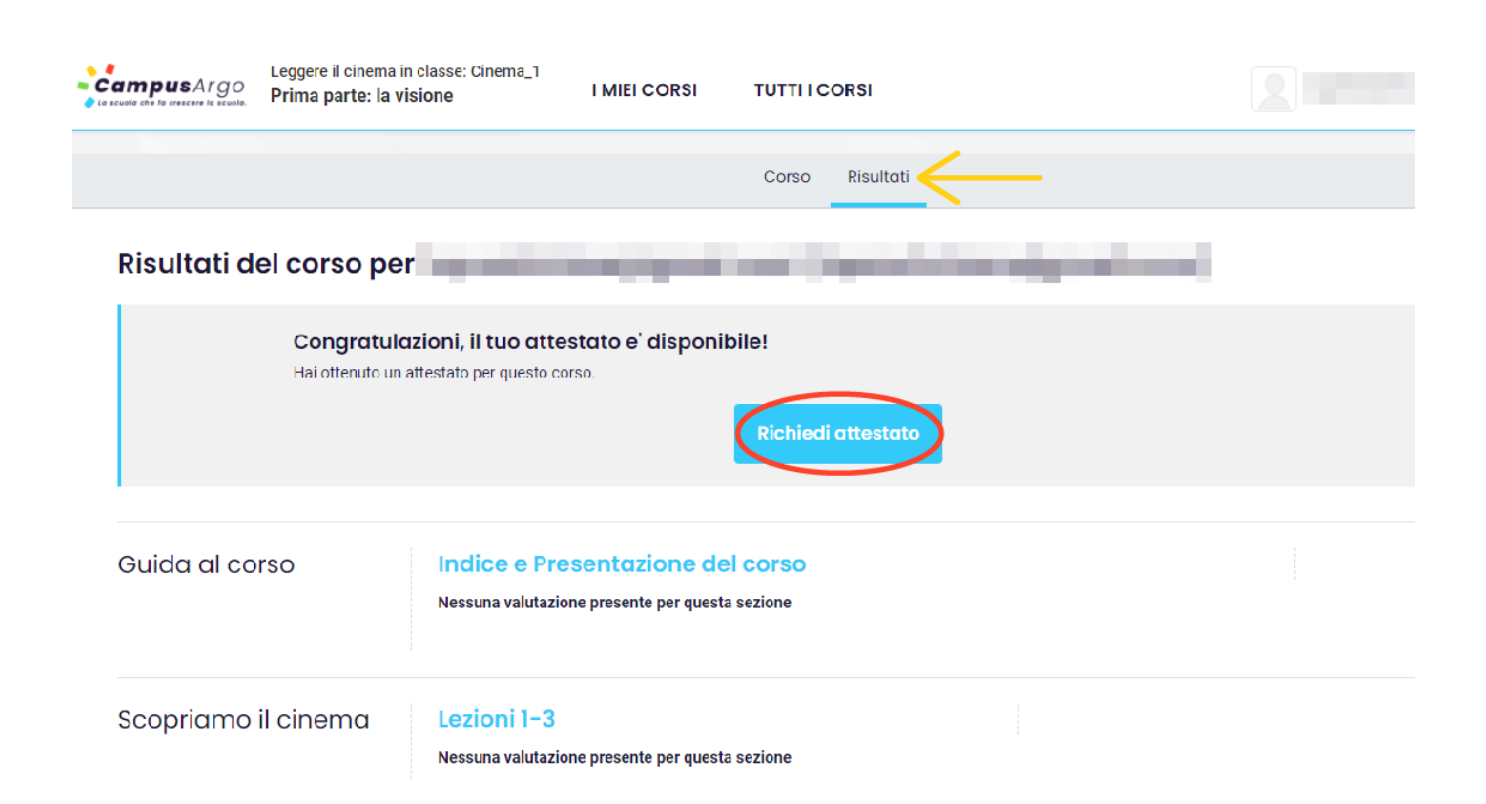

Inoltre, cliccando nel menu in alto a destra sulla voce **PROFILO,** è possibile entrare nella pagina del proprio profilo personale per visualizzare tutti gli attestati conseguiti.

 $\blacksquare$ 

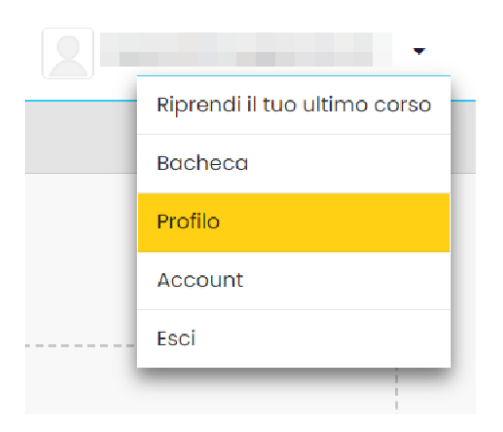

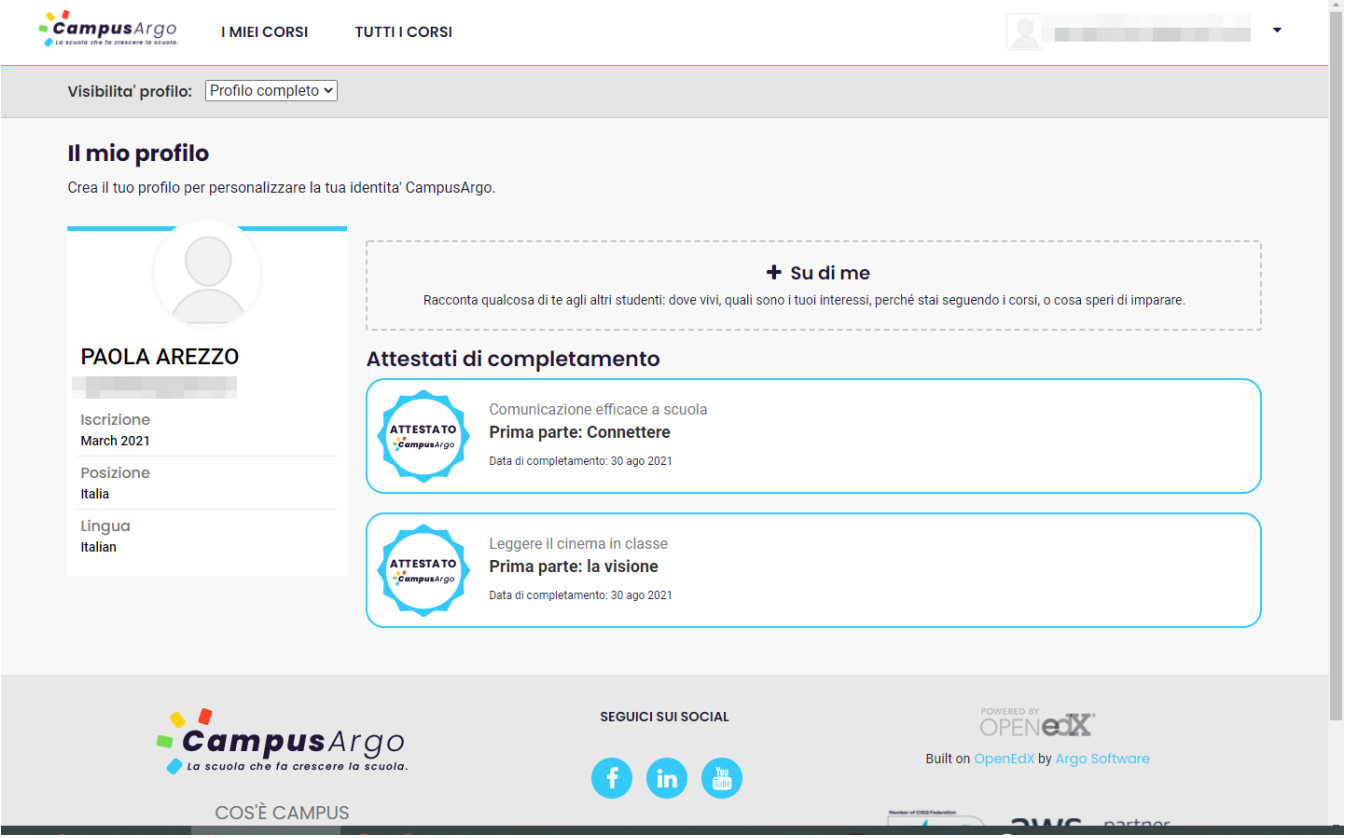

## <span id="page-15-0"></span>**È possibile rifare un corso?**

<span id="page-15-1"></span>**Pagine personali**

Sì. Tutti i corsi, anche se sono stati completati e si è conseguito l'attestato di completamento, sono comunque sempre disponibili fino allo scadere della licenza acquistata dalla scuola.

# Riprendi il tuo ultimo corso **Bacheca** erca un co Profilo Account ffing la ric Esci ree

Il menù posto in alto a destra contiene le seguenti voci:

● **Riprendi il tuo ultimo corso:** per continuare lo studio dal punto esatto in cui si era interrotto un corso.

**Bacheca:** contiene l'elenco dei corsi a cui si è già iscritti e corrisponde alla pagina I MIEI CORSI

**Profilo**: è la sezione in cui è possibile vedere alcune informazioni personali e l'elenco degli attestati di

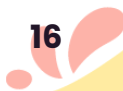

completamento richiesti. Cliccando sull'immagine del profilo è possibile caricare una propria immagine identificativa.

Account: per la modifica dei propri dati personali che verranno visualizzati nel profilo. Tra questi: nome, lingua, paese, fuso orario, formazione, sesso, anno di nascita, social media.

### <span id="page-16-0"></span>**Da quali dispositivi posso fruire dei corsi**

I corsi sono disponibili su browser da qualsiasi dispositivo: smartphone, tablet e pc.

### <span id="page-16-1"></span>**Dashboard per supervisor**

La scuola, insieme alla licenza di CampusArgo, acquista l'accesso ad un pannello supervisor che permette di conoscere alcuni dati dei corsi svolti dal personale scolastico.

Per ogni corso, la scuola vedrà gli utenti che hanno effettuato l'iscrizione e se questi hanno conseguito l'attestato di completamento.

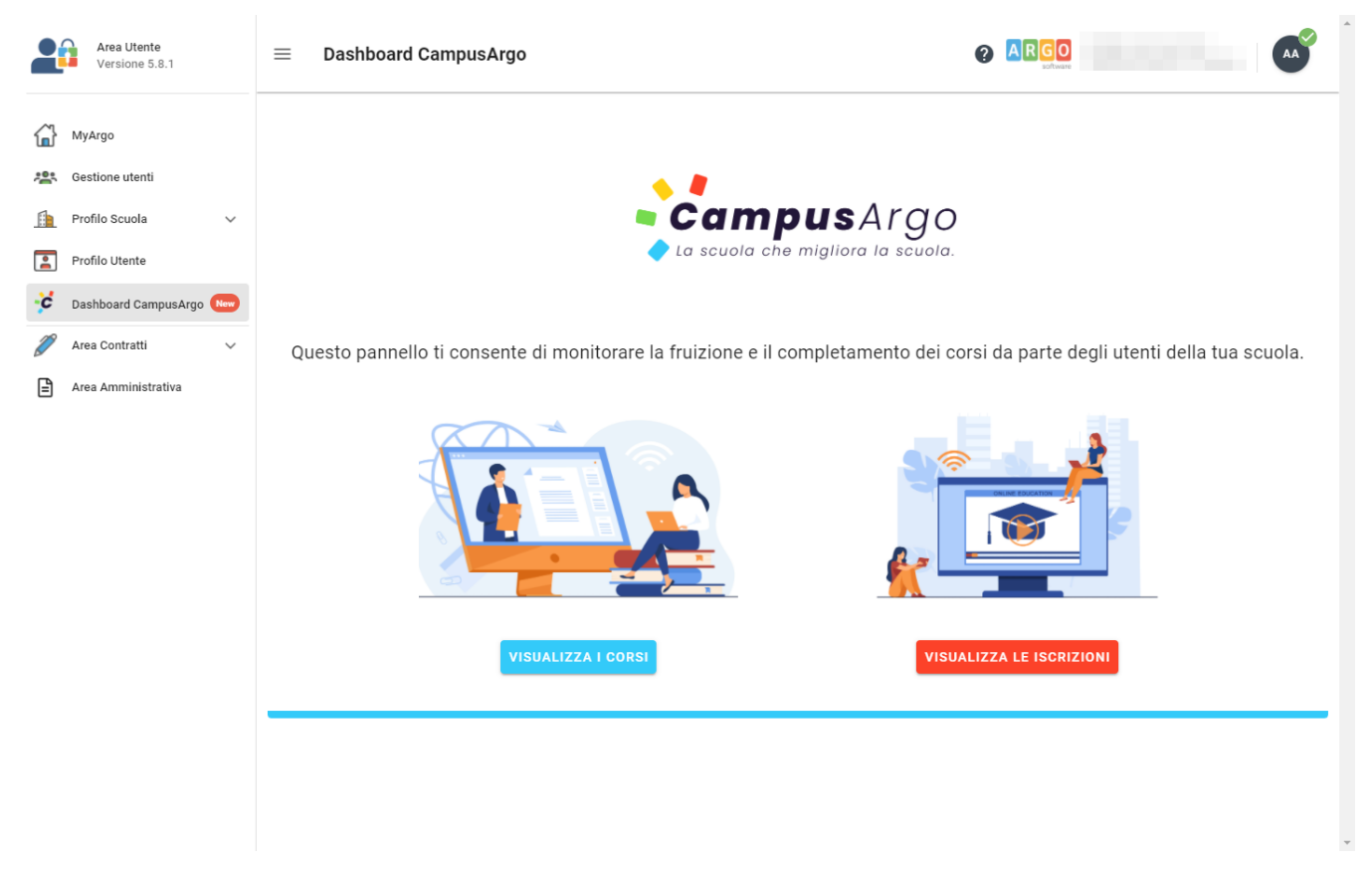

La dashboard si trova all'interno dell'area utente del [Portale](https://www.portaleargo.it/) Argo. L'accesso è consentito al **supervisor** e a qualsiasi utente che abbia ricevuto l'abilitazione.

$$
\mathbf{v}_{\ell}
$$

Per abilitare un utente ad entrare nella dashboard di CampusArgo è sufficiente

cliccare su estione utenti e selezionare uno o più utenti che si vogliono abilitare. Cliccare sull'icona e cercare nel campo il programma CampusArgo.

### Applica Ruoli

Da qui puoi selezionare le abilitazioni per applicazione e assegnarle all'utente:

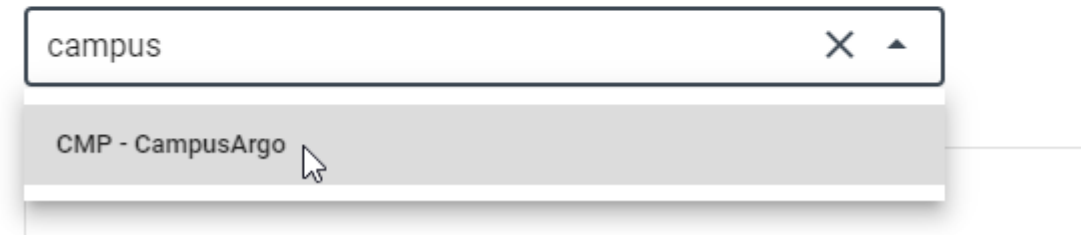

Abilitato alle statistiche Corsi (solo gestori) Nella lista delle abilitazioni comparirà la voce

che dovrà essere selezionato. A questo punto, confermando la scelta, gli utenti avranno accesso al pannello per visualizzare le statistiche.

#### <span id="page-17-0"></span>*VISUALIZZA I CORSI*

Cliccando sul pulsante **visualizzaicorsi** verrà visualizzato l'elenco dei corsi disponibili.

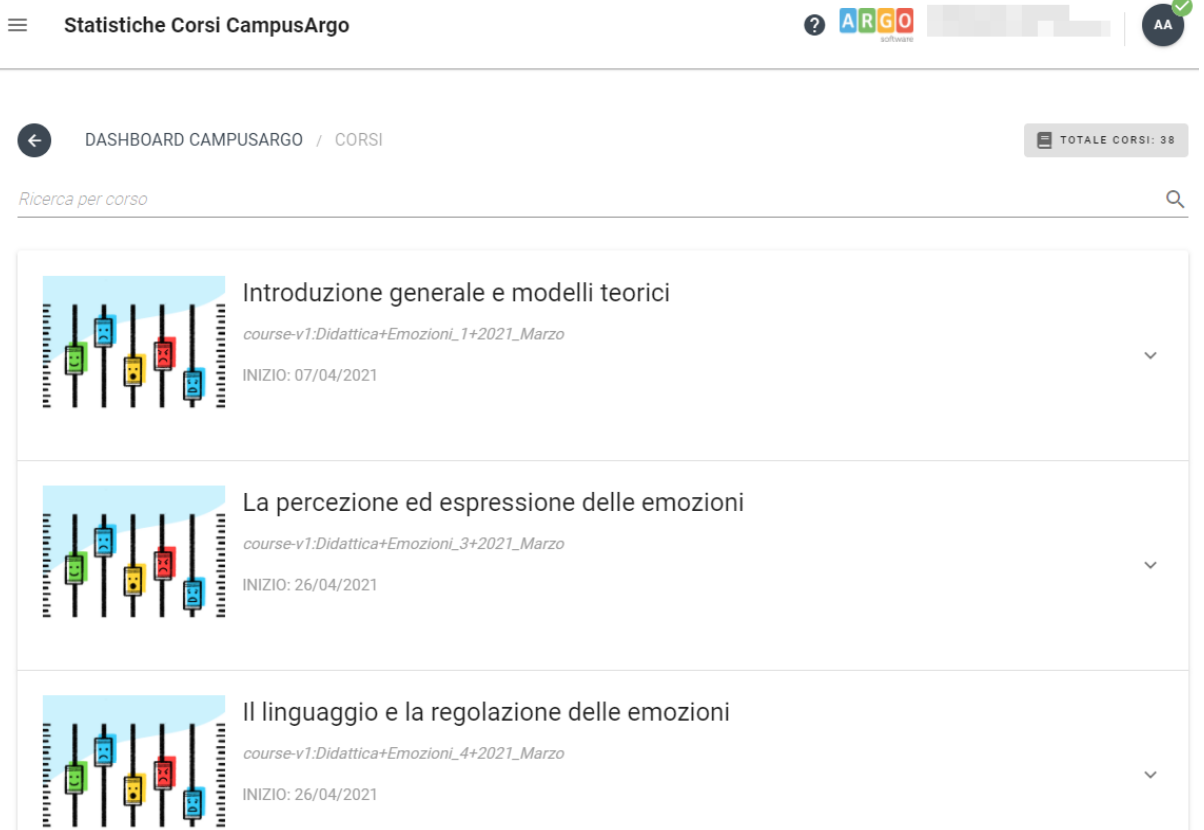

È possibile effettuando una **ricerca testuale** attraverso il campo "*Ricerca per corso*" posto in alto sopra l'elenco dei corsi.

Per ogni corso sarà visibile la data di inizio, l'ID del corso e l'elenco degli iscritti con la loro data di iscrizione.

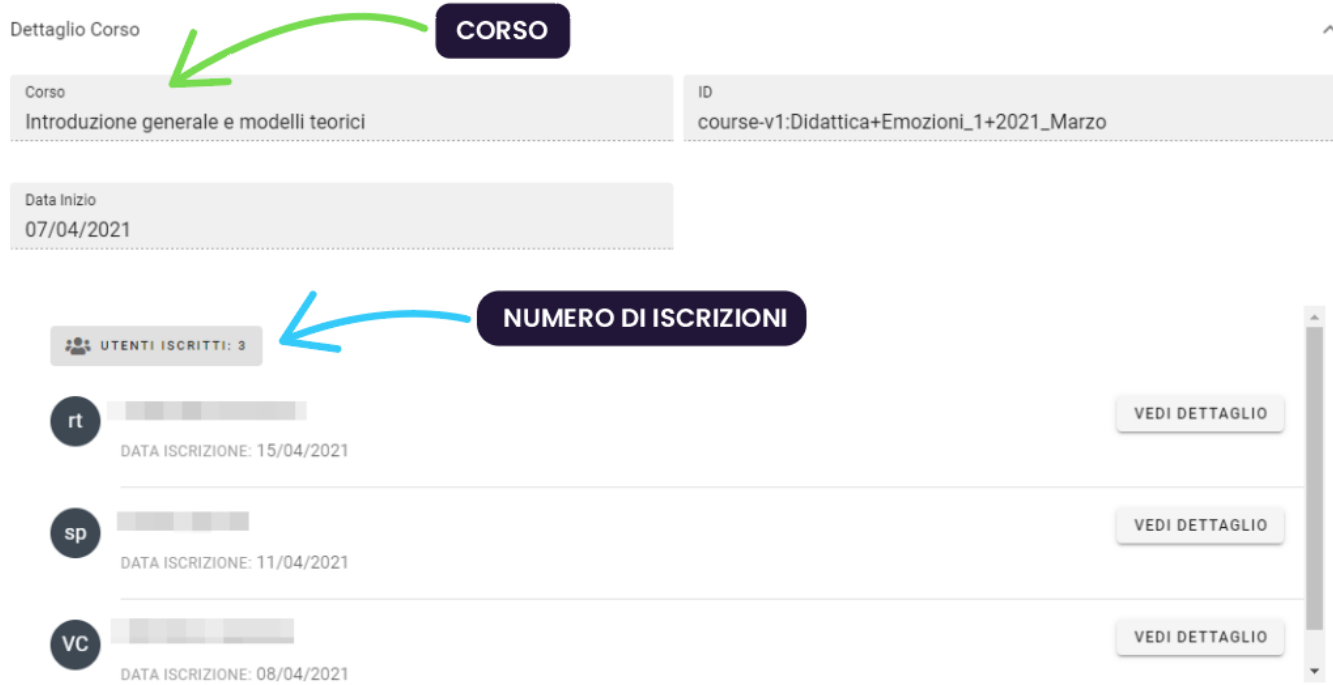

#### <span id="page-19-0"></span>*VISUALIZZA LE ISCRIZIONI*

Cliccando su **VISUALIZZA LE ISCRIZIONI** si arriverà all'elenco degli utenti che hanno effettuato l'iscrizione ad almeno un corso.

Attraverso il pulsante **ESPORTA DATI** sarà possibile esportare un file excel che contiene l'**elenco delle iscrizioni ai corsi** da parte degli utenti e il link per scaricare l'attestato di completamento, se questi ultimi hanno ultimato il corso.

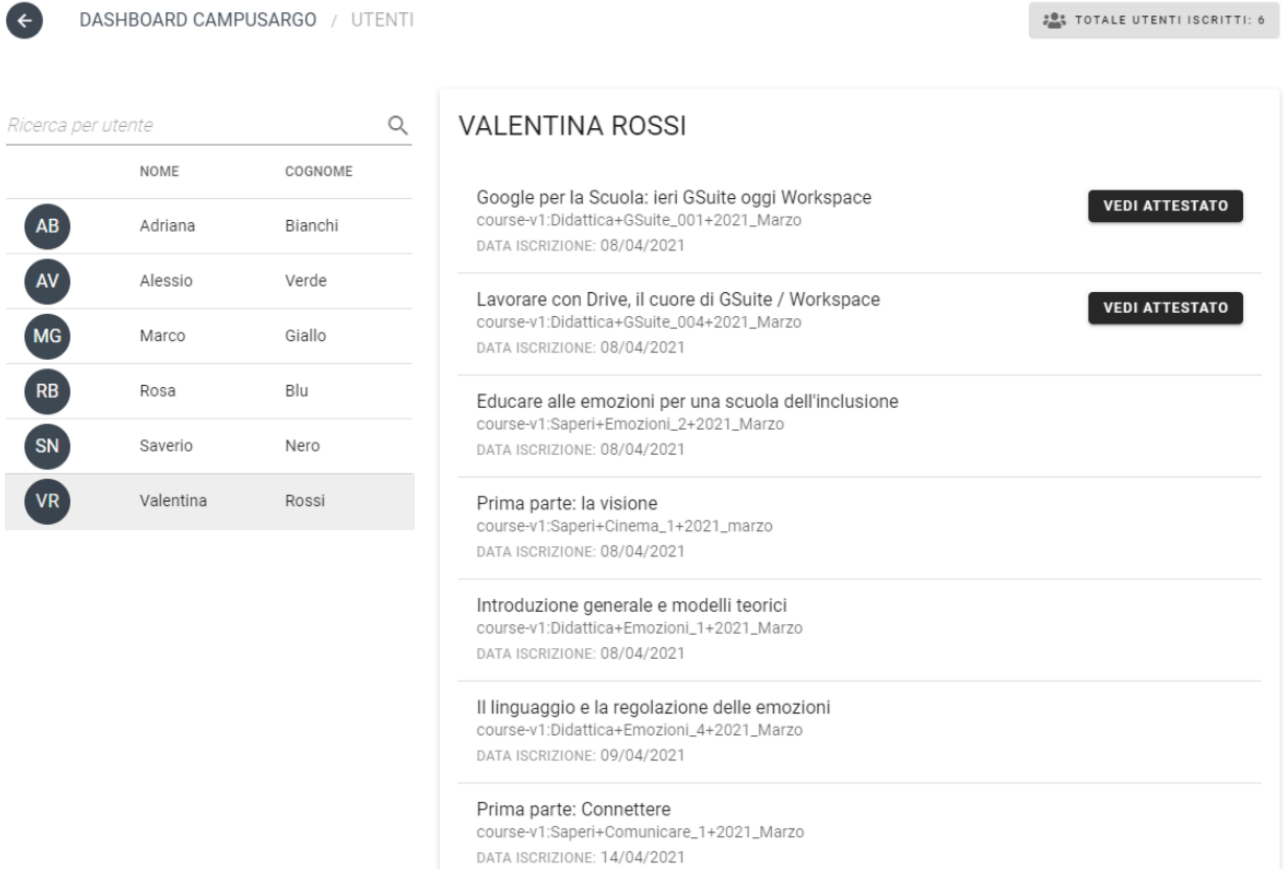

Questa sezione permette di:

- vedere il numero di tutti gli utenti iscritti ad almeno un corso
- effettuare una ricerca per nome attraverso il campo "*Ricerca per utente*" posto a destra
- vedere i corsi ai quali è iscritto un utente selezionato e se ha conseguito l'attestato di completamento, scaricabile attraverso il pulsante **VEDI ATTESTATO**.

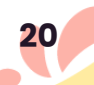

#### <span id="page-20-0"></span>*IMPORTAZIONE UTENTI*

All'interno della voce **Dashboard CampusArgo**, che si trova nel menù laterale dell'Area Utente, è presente la nuova funzionalità di importazione degli utenti.

NOTA BENE: Questa funzionalità è disponibile solo per le scuole i cui docenti non dispongono di utenze web per accedere agli applicativi Argo.

La procedura permette di caricare un **file .csv** con l'elenco dei nominativi per i quali verrà creato l'**ArgoID**, necessario per accedere alla piattaforma di e-learning CampusArgo.

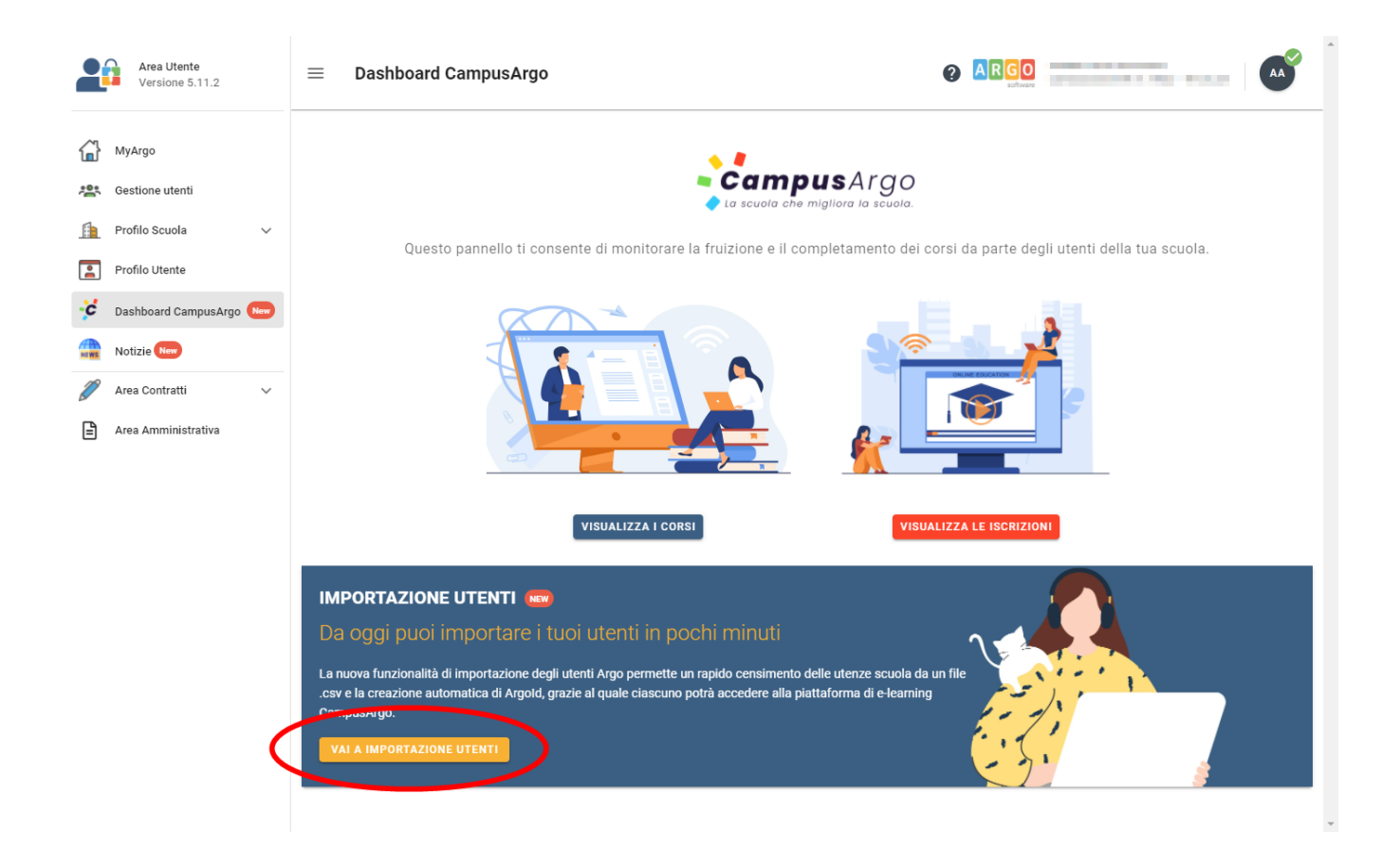

 $\blacksquare$ 

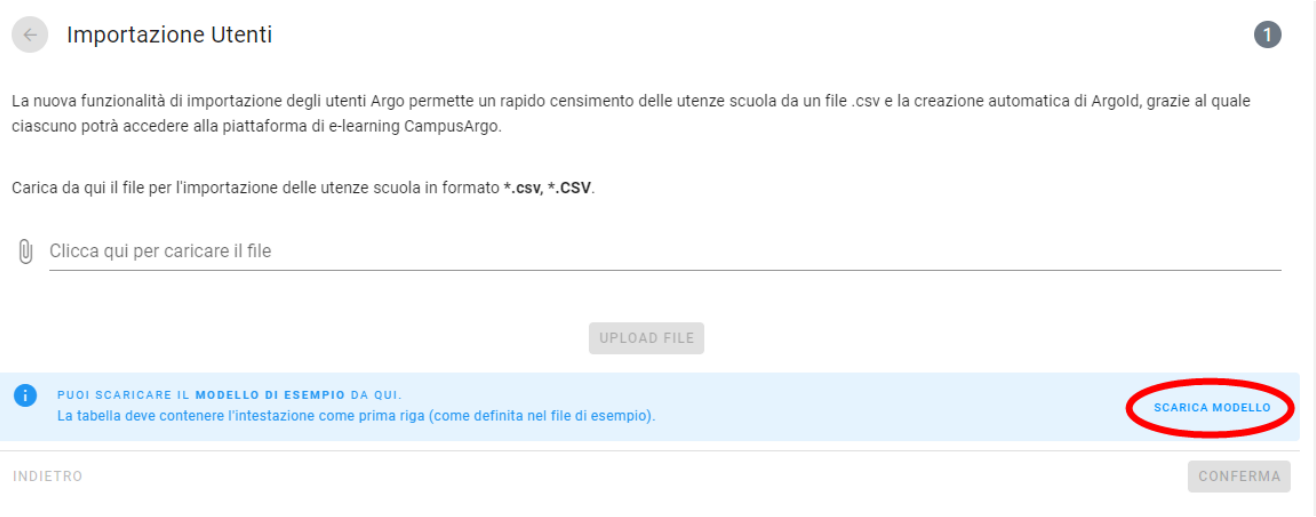

Cliccando sul pulsante scarica MODELLO sarà possibile scaricare un file .csv di esempio che contiene i **campi NECESSARI** da compilare (NOME, COGNOME CODICE FISCALE E EMAIL).

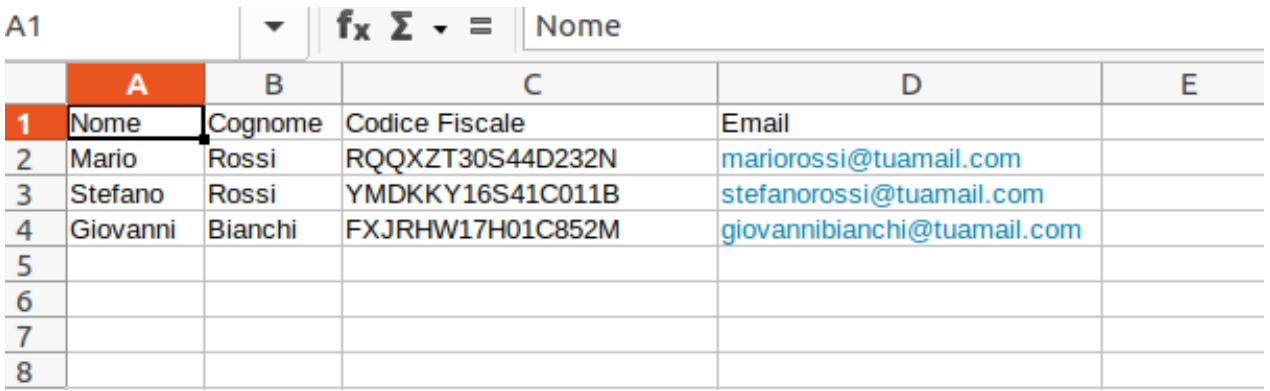

NOTA BENE NON CANCELLARE la prima riga di intestazione che contiene NOME, COGNOME, CODICE FISCALE E EMAIL per non invalidare la procedura.

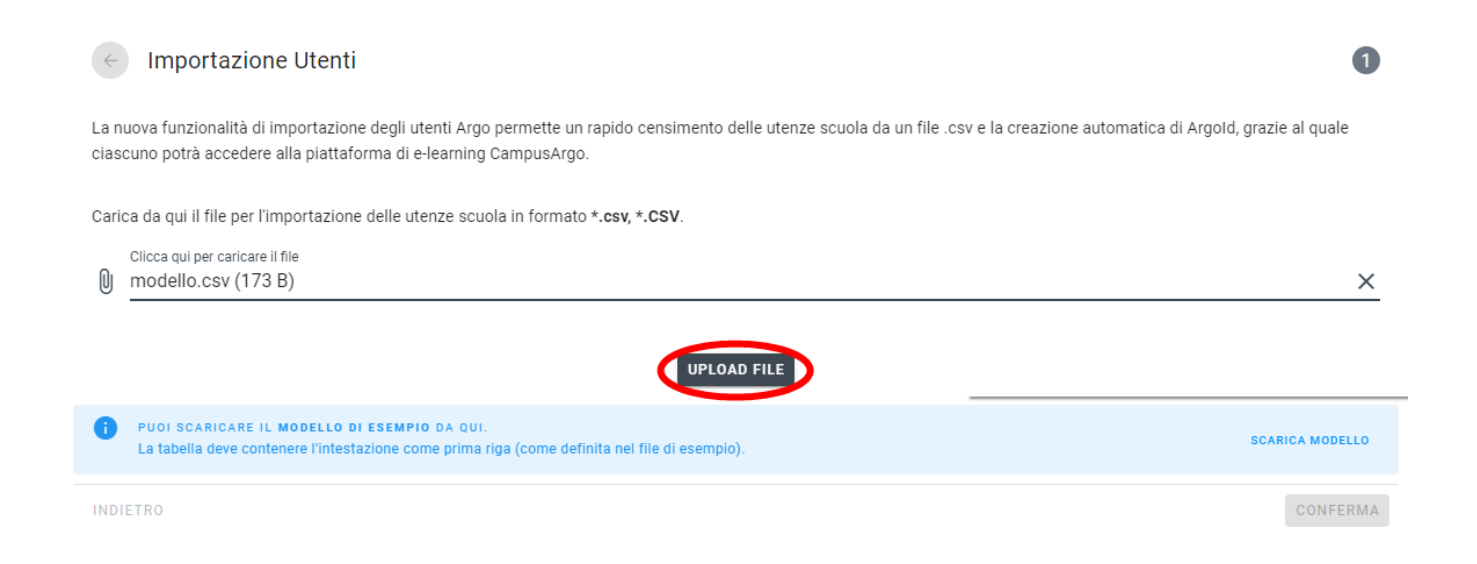

C

Dopo aver caricato il file con tutti i dati degli utenti basterà cliccare su **UPLOAD FILE** per visualizzare in anteprima l'elenco.

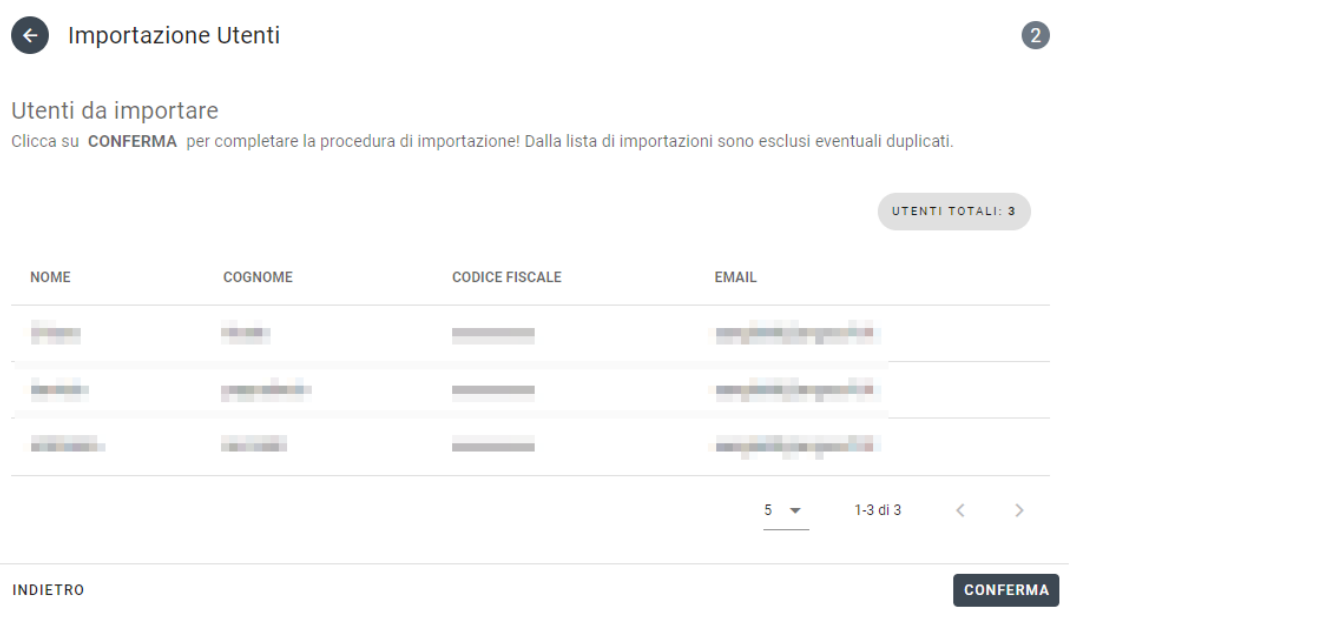

Se l'anteprima non contiene errori è possibile cliccare sul tasto **CONFERMA**. In caso contrario si può tornare indietro e ricaricare il file dopo aver apportato le modifiche necessarie.

Confermata l'operazione e ultimata la procedura di importazione degli utenti, viene generata una **utenza scuola** visibile nell'area gestione utenti e un'**ArgoID** che potrà essere utilizzato per accedere su CampusArgo.

### Conferma Operazione

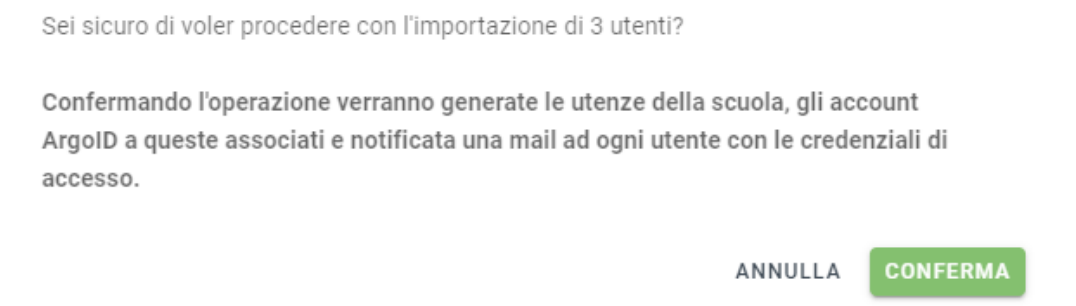

Tutti gli utenti riceveranno, all'indirizzo specificato nel file importato, una email con le istruzioni per il primo accesso con ArgoID e la **Password Temporanea** che dovrà essere modificata.

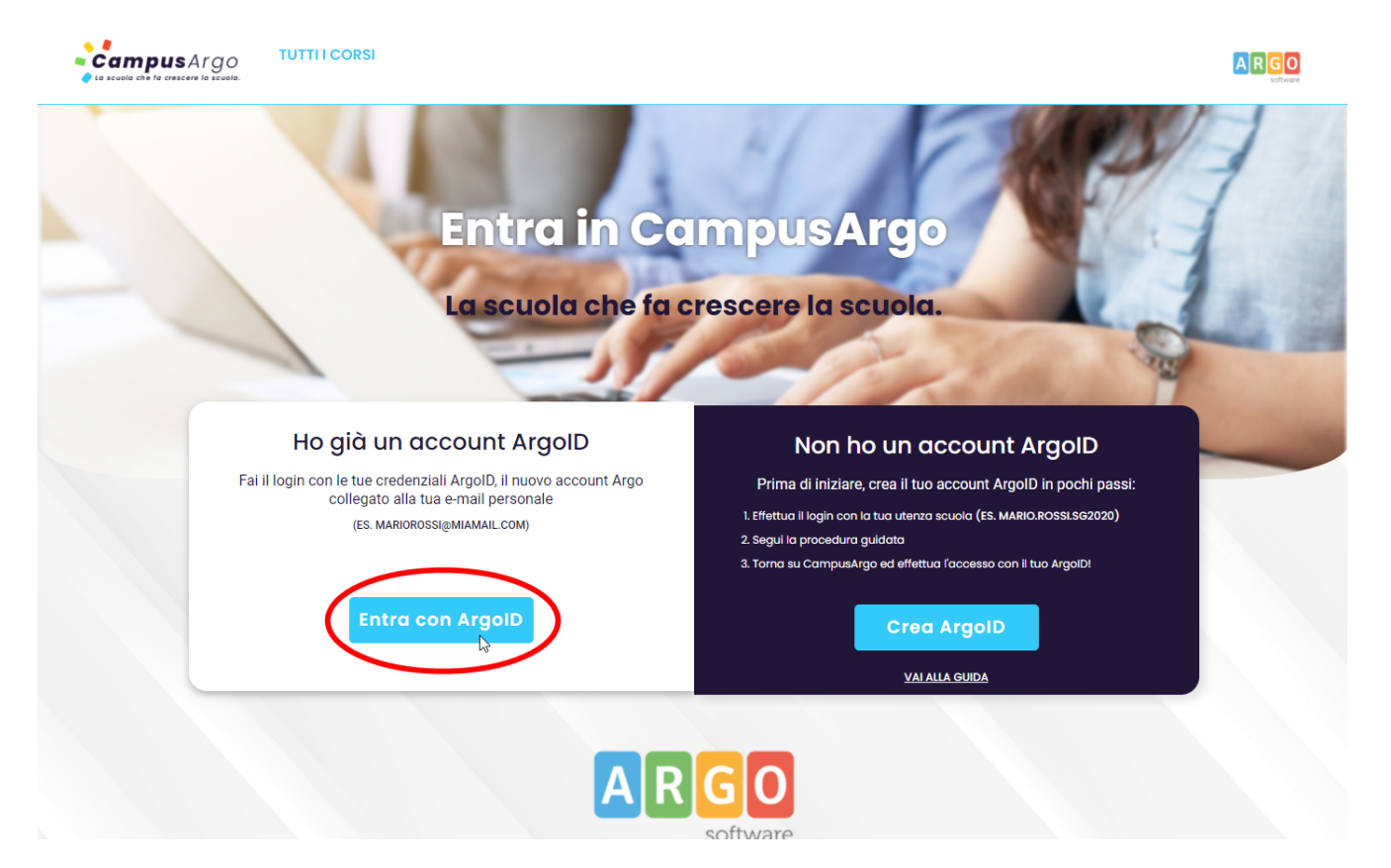

Dopo aver effettuato il primo accesso gli utenti potranno frequentare i corsi di CampusArgo, in base all'abbonamento che la scuola ha acquistato.

### <span id="page-23-0"></span>**Termini e Privacy**

Per visualizzare quali sono le condizioni di utilizzo della piattaforma CampusArgo clicca su [https://corsi.campusargo.it/tos.](https://corsi.campusargo.it/tos)

La nostra politica sulla protezione dei dati personali è disponibile al link [https://corsi.campusargo.it/privacy.](https://corsi.campusargo.it/privacy)